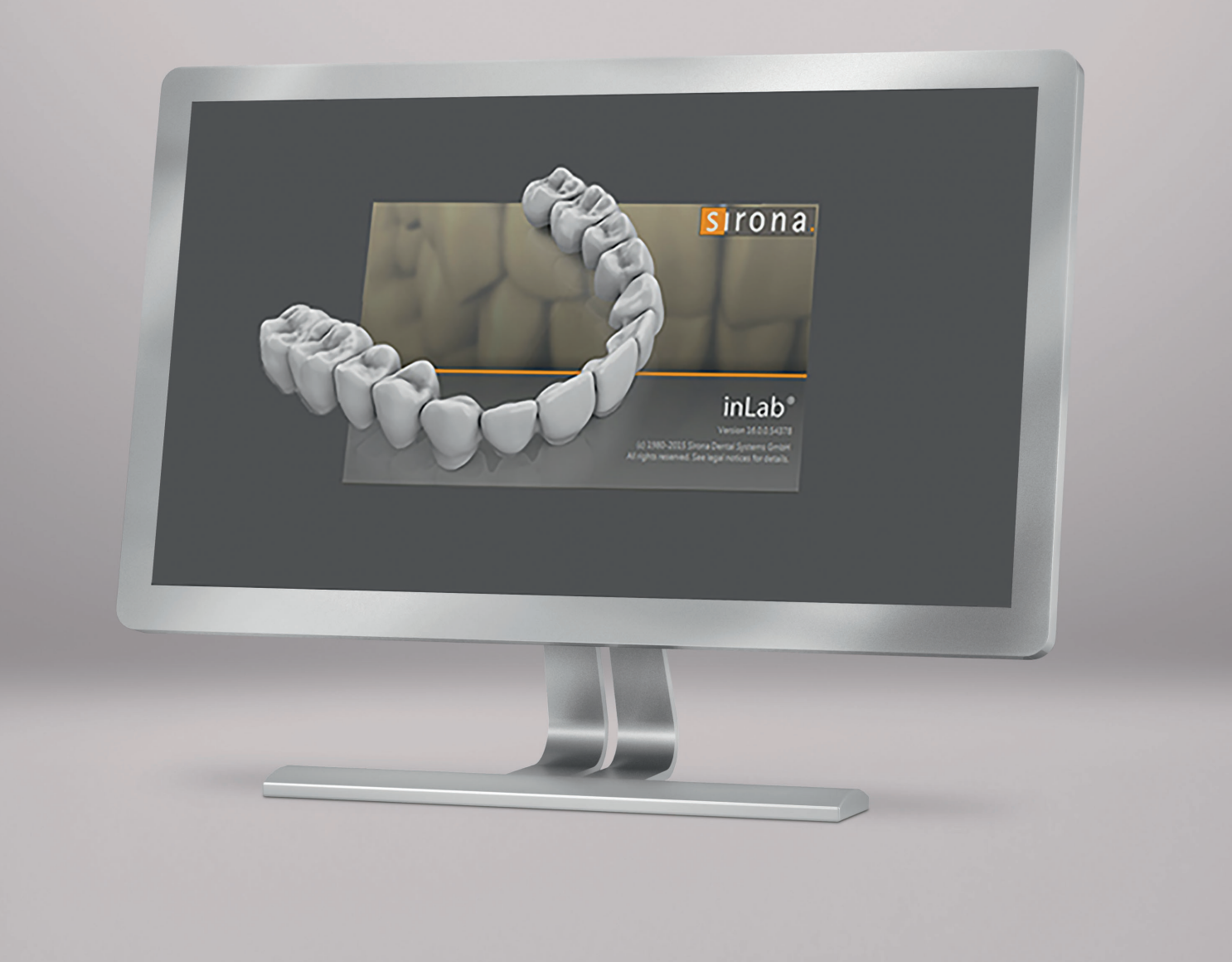

# Обновление ПО inLab CAM SW 18.0

В этом документе описаны изменения ПО по сравнению с версией 16.2

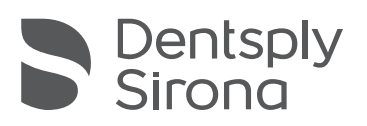

THE DENTAL SOLUTIONS COMPANY™

# Общие положения

## Для безопасной установки ПО inLab CAM SW 18.0 следуйте нижеописанным инструкциям

- Если вы хотите запустить установку inLab CAM SW 18.0 в браузере Windows Explorer, для запуска используйте только файл setup.exe.
- В некоторых редко встречающихся случаях установка может занять несколько часов за счет загрузки отсутствующих, но необходимых обновлений ОС Windows, которые будут устанавливаться вместе с программным обеспечением.
- Перед установкой ПО на компьютерах, подключенных к интернету, рекомендуем выполнить поиск и ус та новку обновлений ОС Windows. Чтобы этого не делать, перед установкой ПО вы можете разорвать соединение и перезагрузить компьютер.
- Запрещается вручную прерывать процесс установки ПО.

#### Программа повышения качества

При установке программы вам предложать участвовать в программе повышения качества. Если вы согласитесь, некоторые данные об использовании программы будут анонимно передаваться компании Dentsply Sirona, включая номера, типы и виды материалов, из которых были изготовлены реставрации. Эта информация служит для улучшения будущих продуктов и повышения их совместимости с программой. Личные данные или данные, которые позволяют делать выводы о конкретных лицах, не передаются.

### Загрузка моделей inLab-реставраций напрямую в модуль изготовления в программе

- Только при работе с версией 18.0.
- Вы можете экспортировать модель реставрации для изготовления на шлифовально-фрезерном станке inLab MC XL напрямую в модуль изготовления inLab CAM. Позиционирование и расчет соединительных элементов выполняются автоматически.
- При одновременном экспортировании нескольких реставраций они автоматически позиционируются на держателе inLab MC X5 для нескольких блоков при условии, что их типы материалов были определены для inLab MC X5. Если типы материалов были определены для Medentika Prefaces®, реставрации будут автоматически размещены на держателе Prefaces®.

#### Функция архивирования

Теперь работает функция архивирования реставраций и заготовок. Доступны автоматизированные процессы: например, «Автоматически переместить элементы старше ХХ в архив».

## Функции позиционирования

#### Повторное использование материала

Уже отфрезерованные реставрации можно снова обработать как новые. Это позволяет снова фрезеровать те же реставрации в том же положении. Также можно удалить модель реставрации из заготовки, чтобы восстановить использованную область диска.

#### Усовершенствованная работа с соединительными частями

На этапе работы с соединительными частями в контекстном меню доступны функции «Удалить» и «Добавить». Поддерживаются горячие клавиши CTRL+A и CTRL+DEL. Соединительные части можно выбрать и переместить простым нажатием на них кнопкой мыши.

## Поддержка оборудования

ПО inLab CAM 18.0 поддерживает шлифовально-фрезерный станок CEREC MC XL Premium Package.

## Управление инструментами

Для более удобной работы с одобренными материалами, которые можно выбрать в программе по их названию, прогноз износа инструментов усовершенствован и отмечен различными цветами.

# Процессы

#### Новые процессы изготовления

- Оптимизация параметров фрезерования при использовании материалов inLab MC X5.
- При запуске процесса обработки на станке inLab MC X5 первой загорается кнопка «Открыть дверь». Кнопка «Запуск», которая включает процесс, начинает мигать, если в магазине с инструментами ПООИЗОШЛИ КАКИА-ТО ИЗМАНАНИЯ
- Запуск аспирации после процесса сушки в inLab MC X5 уменьшает выброс частиц пыли.
- Сообщение о необходимости техобслуживания шпинделя в inLab MC X5 через определенный промежуток времени больше не может быть проигнорировано - необходимо будет провести техобслуживание.
- Схему условных обозначений теперь можно сохранить в PDF-формате.
- Новые возможности очистки в inLab MC X5:
- после сухой обработки возможно выдуть остатки пыли;
- после влажной обработки возможно запустить процесс влажной очистки.

#### Изготовление реставраций

Новое ПО inLab CAM SW 18.0 позволяет фрезеровать реставрации полной челюстной дуги в два этапа на станке inLab MC X5. В настоящий момент эта функция требует использования САМ-файла с моделью, созданной в программе партнера Dentsply Sirona - AvaDent. CAM-файл импортируется в ПО inLab CAM и содержит все необходимые данные для фрезерования в формате SCI (Sirona Case Information). В зуботехнической лаборатории основа реставрации проходит первичное фрезерование, реставрации фиксируют в предварительно выточенных зубных карманах, затем их шлифуют во время вторичной обработки, включая коррекцию окклюзионных поверхностей. Dentsply Sirona разработала полный набор рабочих процессов для зуботехнической лаборатории, в который входят обучение технических специалистов и поддержка клинических процедур. Реставрации изготавливаются из материалов, готовых к компьютерной обработке: из дисков Lucitone 199<sup>®</sup>, заготовок Portrait® IPN® и адгезивной основы Lucitone® HIPA. Услуги по компьютерному моделированию от AvaDent в настоящее время доступны только на рынке США. Как только эта услуга будет доступна в других странах, мы сообщим об этом.

#### Новые возможности оборудования

При обработке реставраций из ПММА возможно выбрать сухой или влажный режим работы.

#### Новые материалы

В таблице ниже перечислены материалы, которые в текущей версии ПО можно выбрать для изготовления реставрации. В зависимости от типа фрезерного станка и страны доступны не все указанные материалы.

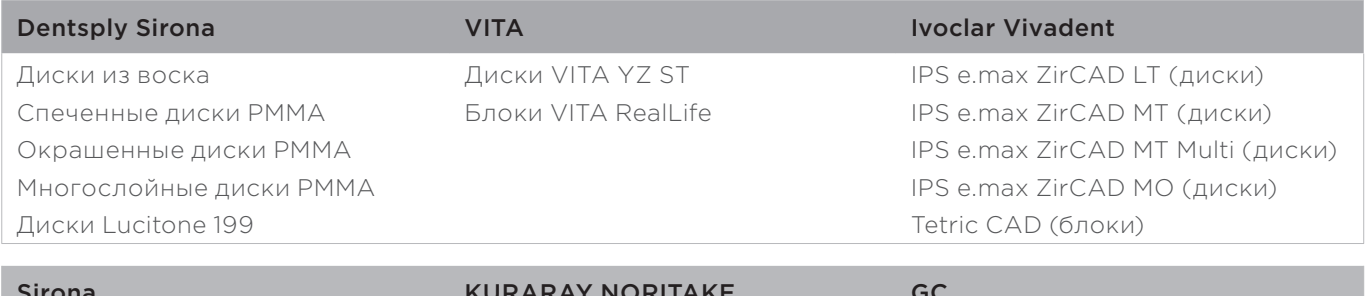

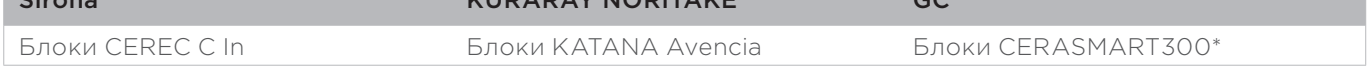

\* Только лля Японии